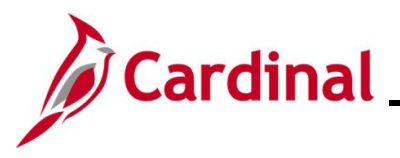

#### **Managing BA Contacts Overview**

This Job Aid provides the steps utilized by Agency Benefits Administrators to manage the BA Contacts for their Business Unit/Group ID(s). It is critically important that the BA Contacts are maintained accurate within Cardinal. When employees make changes via Employee Self-Service (ESS), a notification is sent to the Benefits Administrator Contact Type.

**Note**: Cardinal recommends using a shared email address or distribution list to allow for notifications to be sent to a broader group of individuals.

This Job Aid contains sections that provide the step-by-step instructions used to complete the following:

- Add a new BA Contact
- Edit an existing BA Contact
- Delete an existing BA Contact

This Job Aid does not apply to agencies participating in The Local Choice Health Benefits Program (TLC). Localities enrolled in TLC should refer to the Job Aid titled **BN361\_TLC Data Sheet Locality**. This Job Aid is located on the Cardinal website in **Job Aids** under **Learning**.

**Navigation Note:** Please note that you may see a **Notify** button at the bottom of various pages utilized while completing the process within this Job Aid. This "Notify" functionality is not currently turned on to send email notifications to specific users within Cardinal.

#### **Table of Contents**

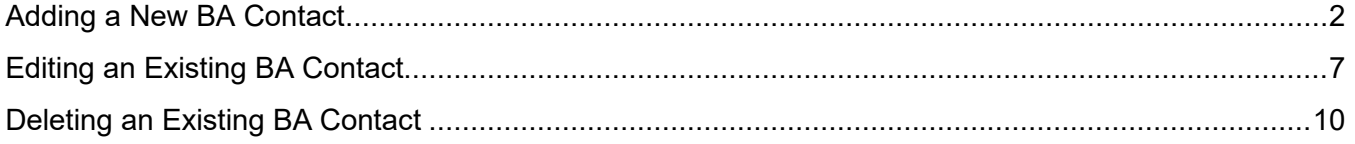

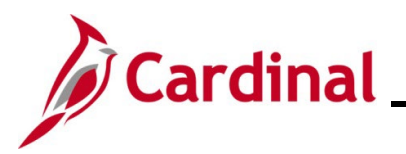

#### <span id="page-1-0"></span>**Adding a New BA Contact**

This section of the Job Aid should be used when you need to add a new BA Contact for your Business Unit/Group ID. There are six types of contacts that can be defined. Please note that each Contact Type is limited to one person.

1. To add a new BA contact, navigate to the **BA Contacts** page using the following path:

#### **Menu > Benefits > Employer Information > BA Contacts**

#### The **BA Contacts Search** page displays.

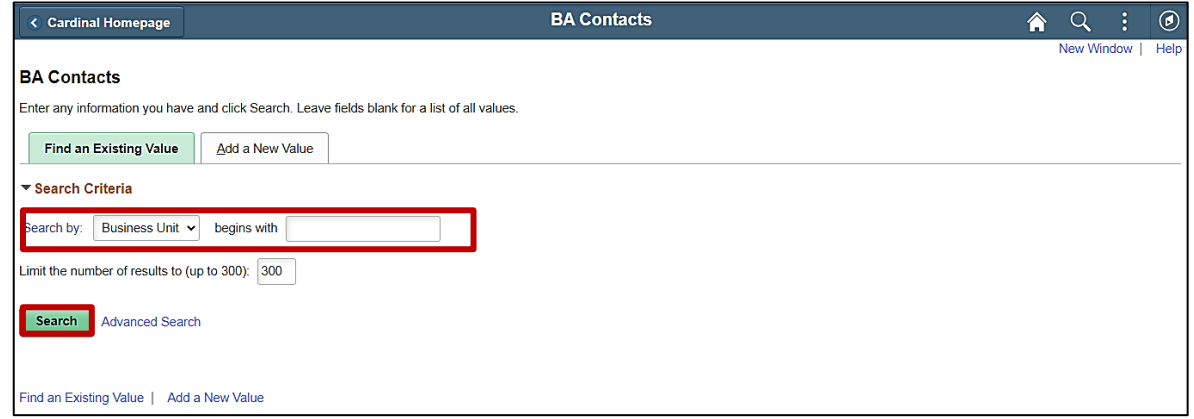

- 2. Enter the applicable Business Unit in the **Business Unit** field.
- 3. Click the **Search** button.

The page refreshes and the search results display.

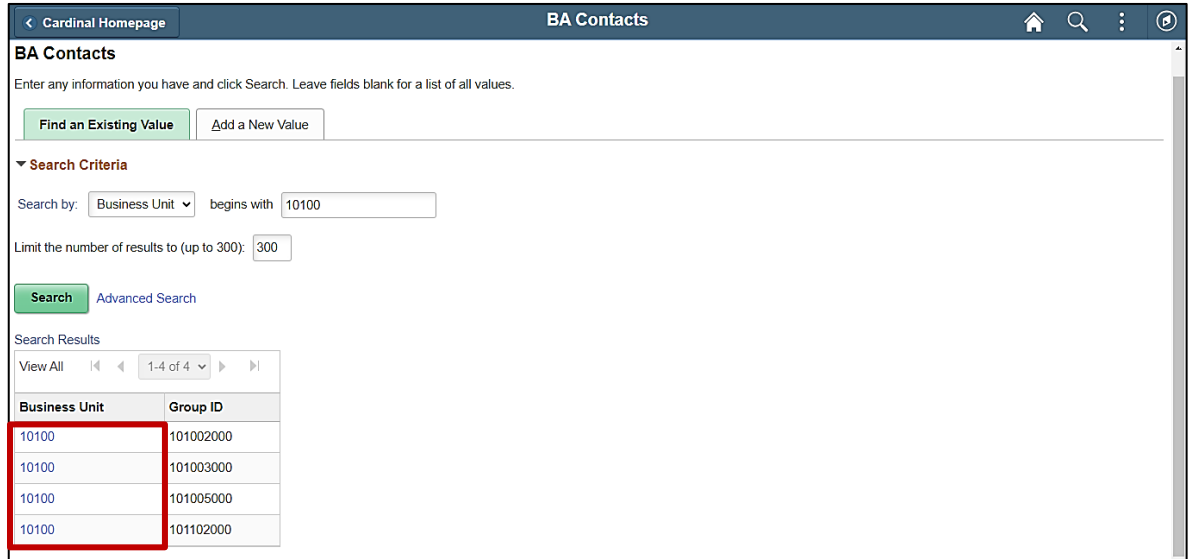

4. Click the **Business Unit** link for the corresponding Group ID.

**Note**: Each Group ID must be updated individually.

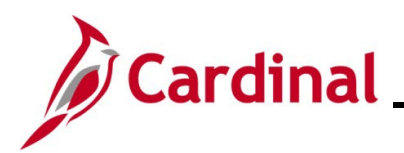

The **BA Contacts** page displays for the applicable Group ID.

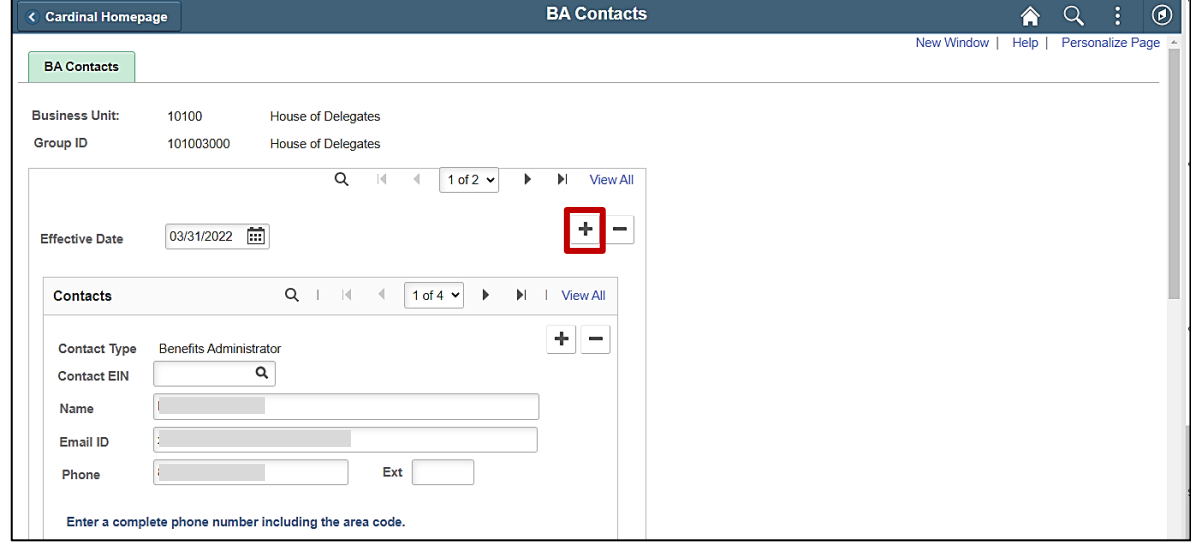

5. Click the **Add a New Row** (**+**) icon to add a new effective dated row.

The page refreshes with a new effective dated row.

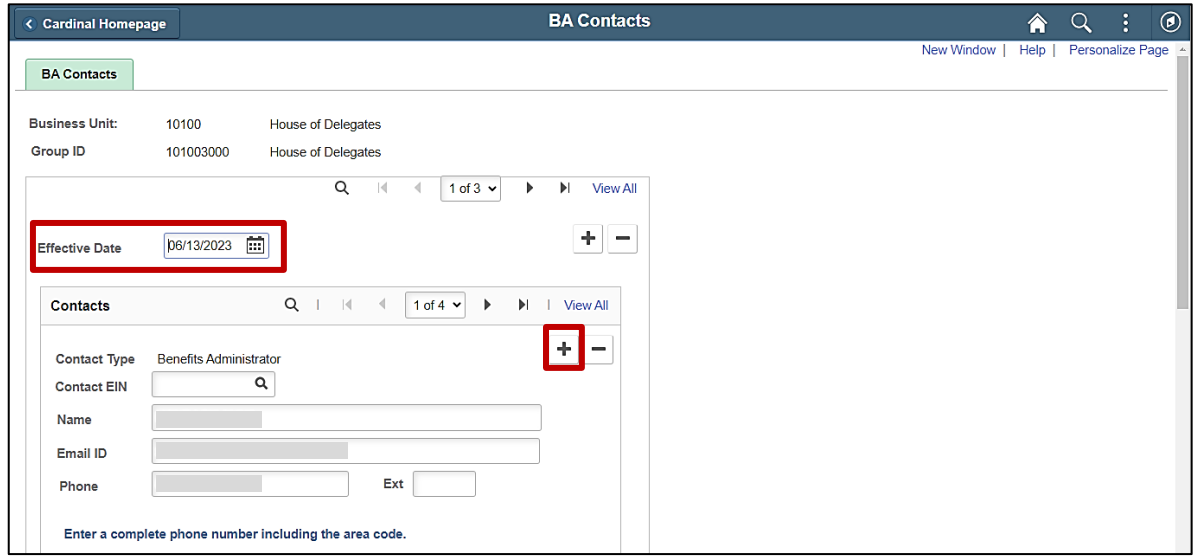

- 6. The **Effective Date** defaults to the current system date. Update as needed using the **Effective Date Calendar** icon.
- 7. Next, add a Contact Type for the new BA Contact. Click the **Add a New Row** (**+**) icon within the **Contacts** section.

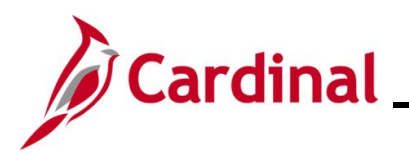

The page refreshes with the new row.

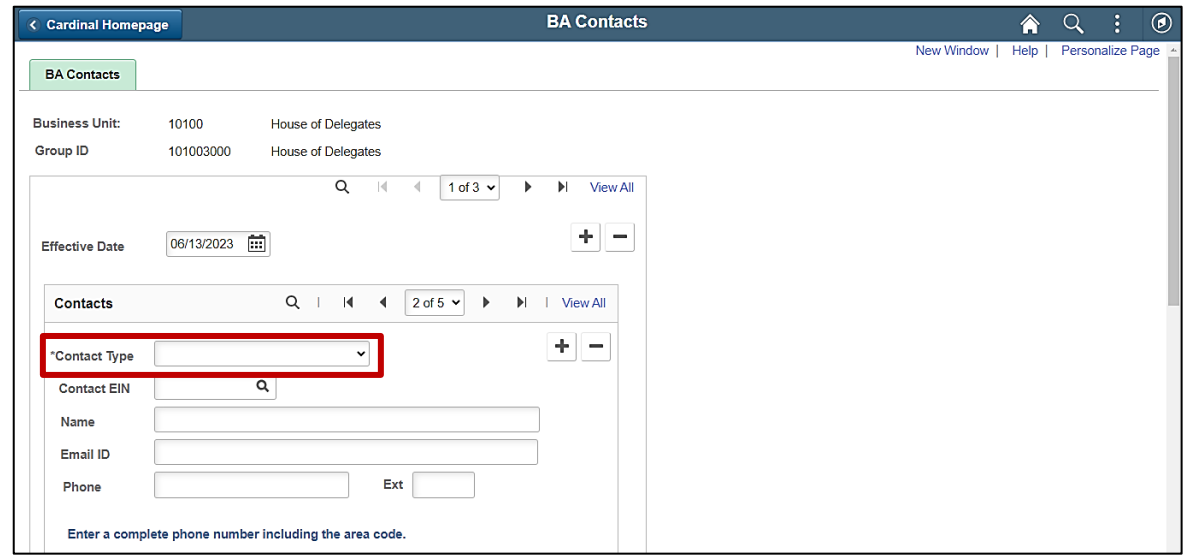

8. Click the **Contact Type** dropdown button.

The **Contact Type** menu displays.

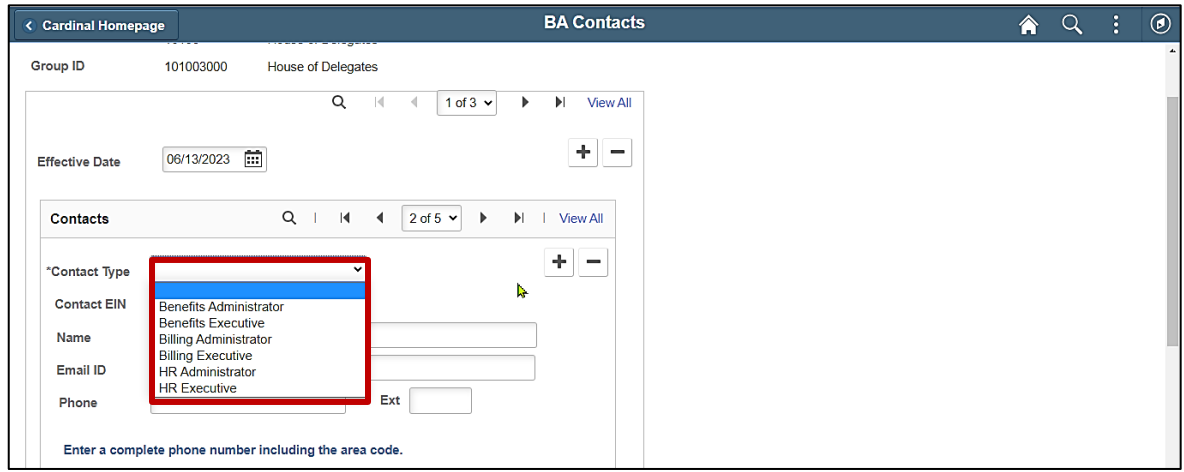

- 9. Select the applicable Contact Type by clicking the corresponding list item based on the following:
	- The Benefits Administrator is the only required contact type and is the only contact who receives email notifications of updates made to dependent information through Employee Self-Service (ESS)
	- The Benefit Administrator, Benefits Executive, Billing Administrator, and Billing Executive contact type details are reported to DHRM
	- The HR Administrator and HR Executive contact types are for informational purposes in **Cardinal**

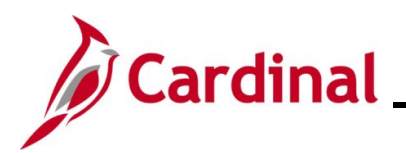

#### The **BA Contacts** page redisplays.

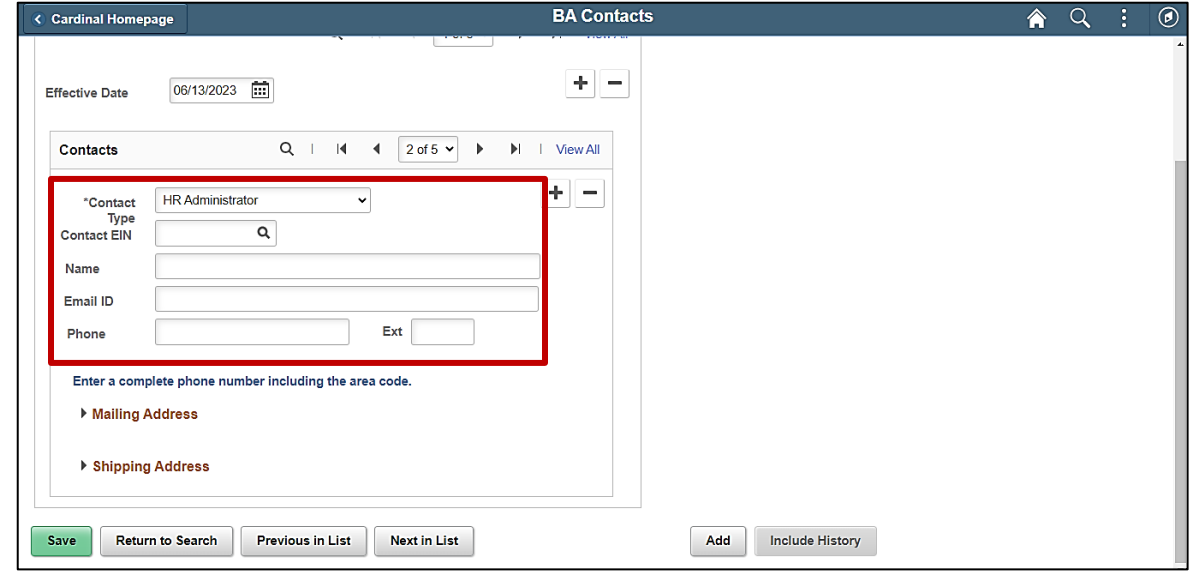

10. Enter or select the applicable employee's Employee ID Number in the **Contact EIN** field.

**Note**: Once entered, the **Name**, **Email ID**, and **Phone** fields will automatically populate. If a shared email address is being used, this field must not be populated.

- 11. Enter the applicable employee's name into the **Name** field.
- 12. Enter the applicable employee's email address or the shared email address into the **Email ID** field.
- 13. Enter the phone number information into the **Phone** and **Ext** fields as applicable.
- 14. Expand the **Mailing Address** section and **Shipping Address** section and populate the address information as needed.

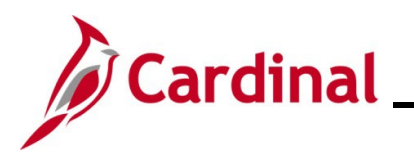

Sample with completed data entry.

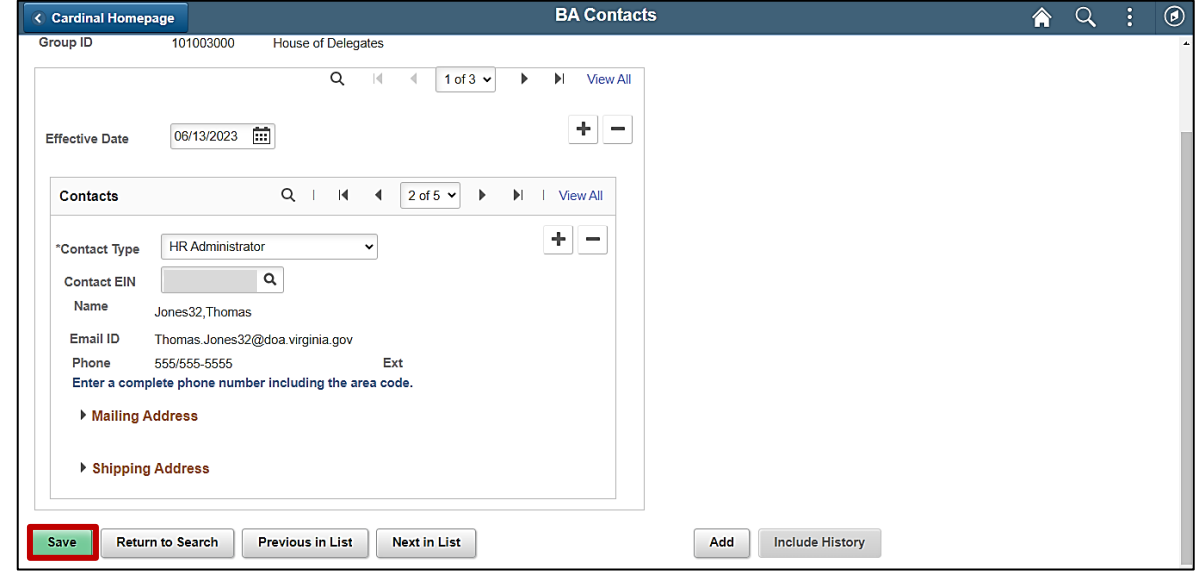

15. Click the **Save** button at the bottom of the page.

Repeat these steps for each Group ID within the Business Unit to add this new BA Contact as needed.

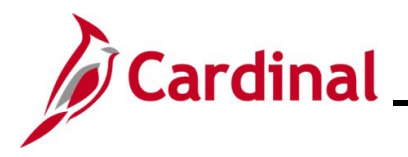

#### <span id="page-6-0"></span>**Editing an Existing BA Contact**

This section of the Job Aid should be used when you need to edit the information for an existing BA Contact for your Business Unit/Group ID. This functionality can be used to edit information such as the BA Contact's phone number information and address information. A group email address can also be edited using this functionality.

1. To edit the information for an existing BA contact, navigate to the **BA Contacts** page using the following path:

#### **Menu > Benefits > Employer Information > BA Contacts**

#### The **BA Contacts Search** page displays.

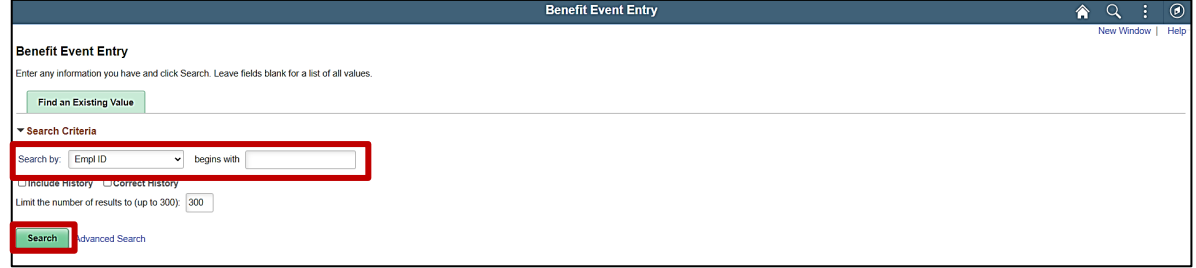

- 2. Enter the applicable Business Unit in the **Business Unit** field.
- 3. Click the **Search** button.

The page refreshes and the search results display.

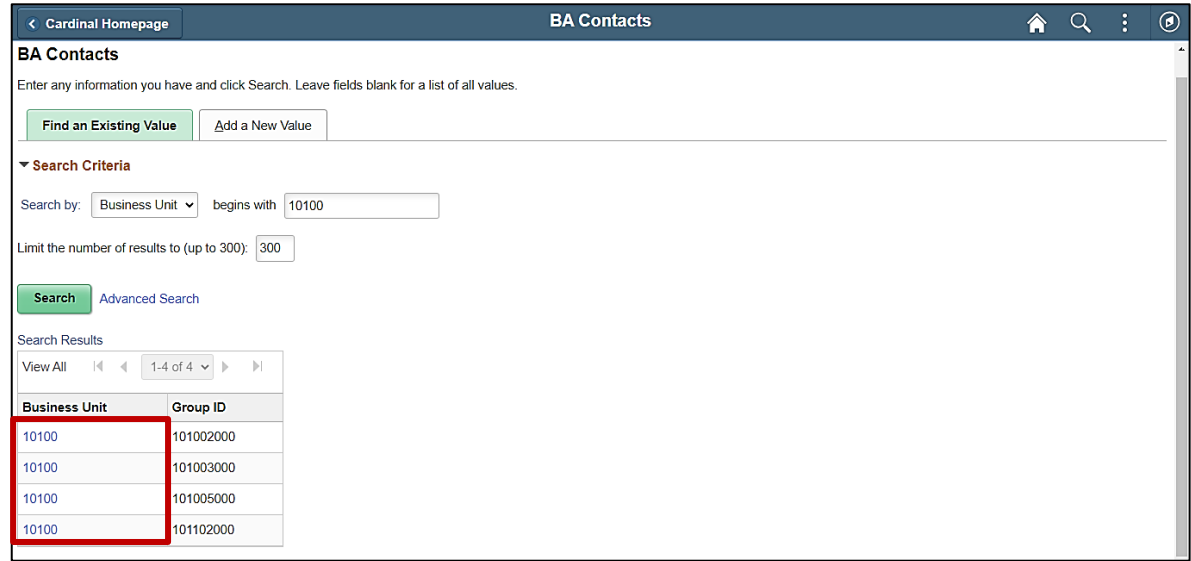

4. Click the **Business Unit** link for the corresponding Group ID.

**Note**: Each Group ID must be updated individually.

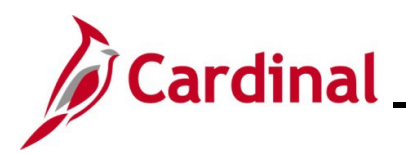

The **BA Contacts** page displays for the applicable Group ID.

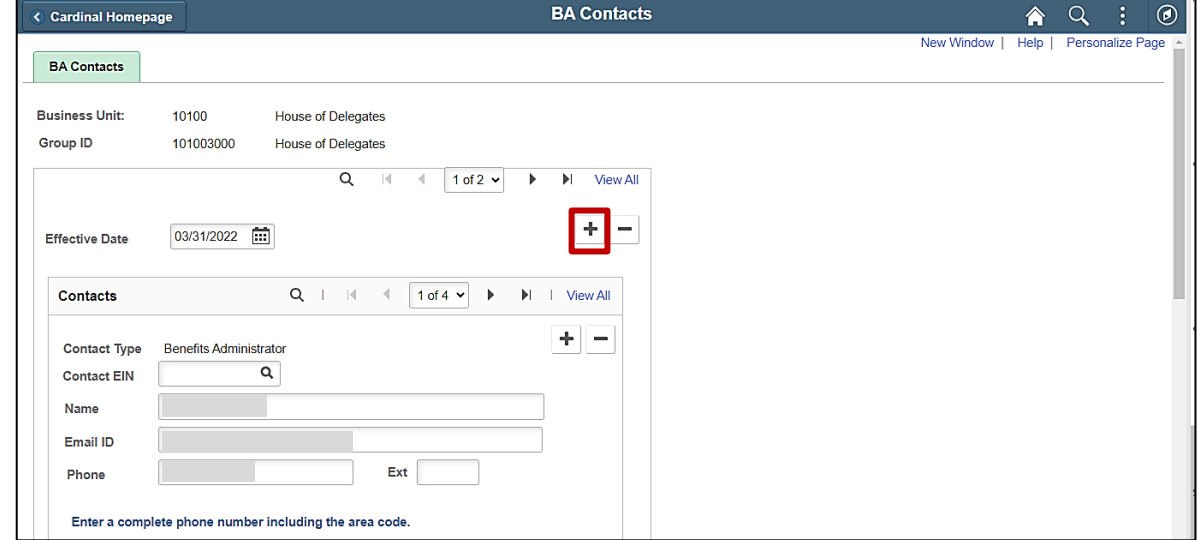

5. A new effective dated row must be created before making the required edits to the BA Contact information. Click the **Add a New Row** (**+**) icon to add a new effective dated row.

The page refreshes with a new effective dated row.

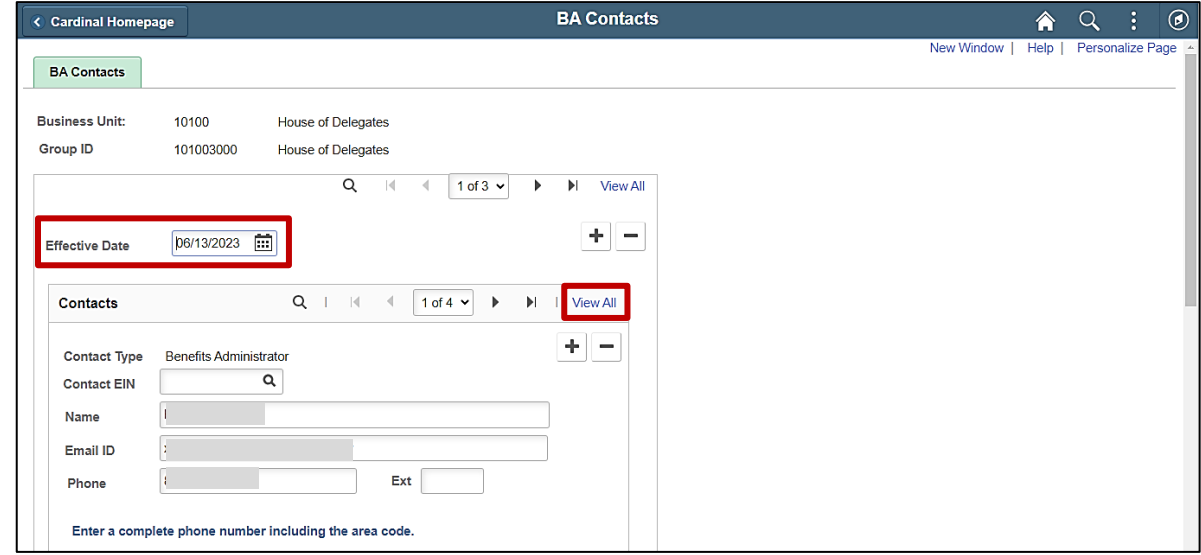

- 6. The **Effective Date** defaults to the current system date. Update as needed using the **Effective Date Calendar** icon.
- 7. Click the **View All** link within the **Contacts** sections.

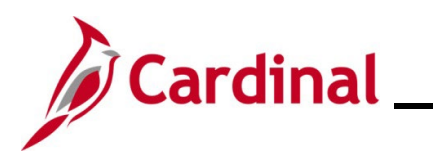

8. The page refreshes and all rows within the **Contacts** section are displayed. Scroll down to the Contact Type that requires editing.

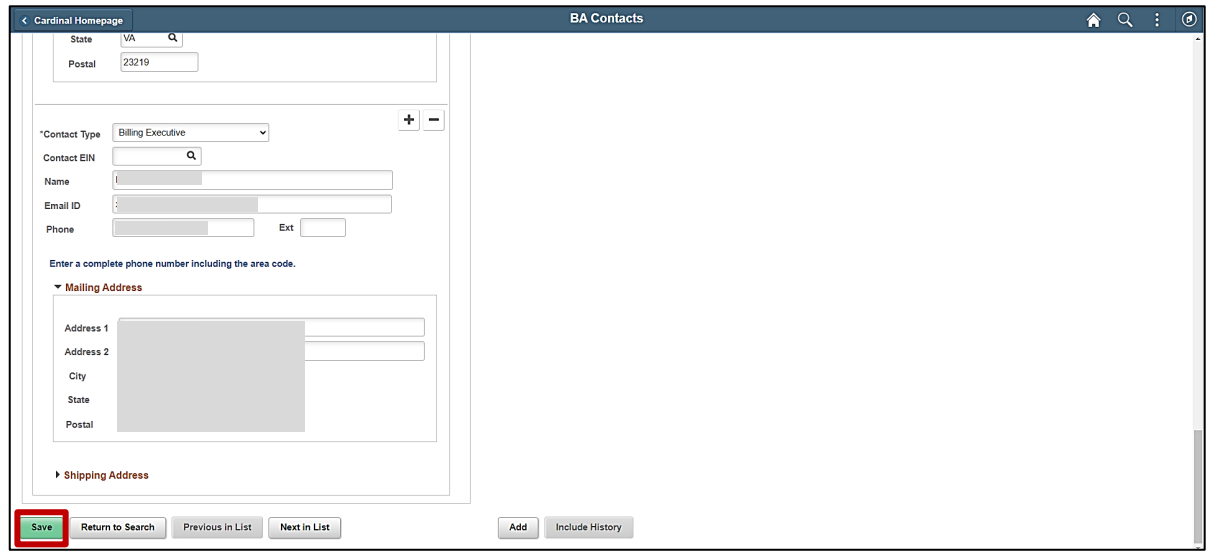

9. Edit and update BA Contact information as needed.

**Note**: Edits can be made to the phone information or the address information. Group email address information can also be edited. If edits are required to the name or Contact EIN, the existing BA contact should be deleted and the new BA Contact should be added.

10. Click the **Save** button.

Repeat these steps for each Group ID within the Business Unit to edit this BA Contact as needed.

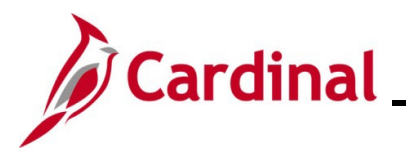

#### <span id="page-9-0"></span>**Deleting an Existing BA Contact**

This section of the Job Aid should be used when you need to delete an existing BA Contact for your Business Unit/Group ID.

1. To delete an existing BA contact, navigate to the **BA Contacts** page using the following path:

**Menu > Benefits > Employer Information > BA Contacts**

The **BA Contacts Search** page displays.

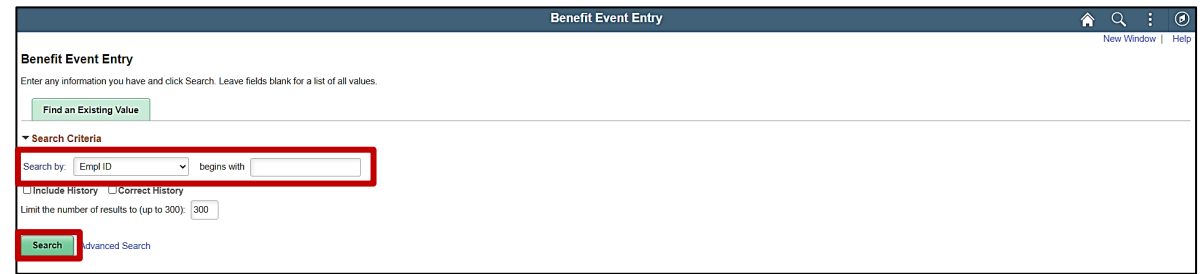

- 2. Enter the applicable Business Unit in the **Business Unit** field.
- 3. Click the **Search** button.

The page refreshes and the search results display.

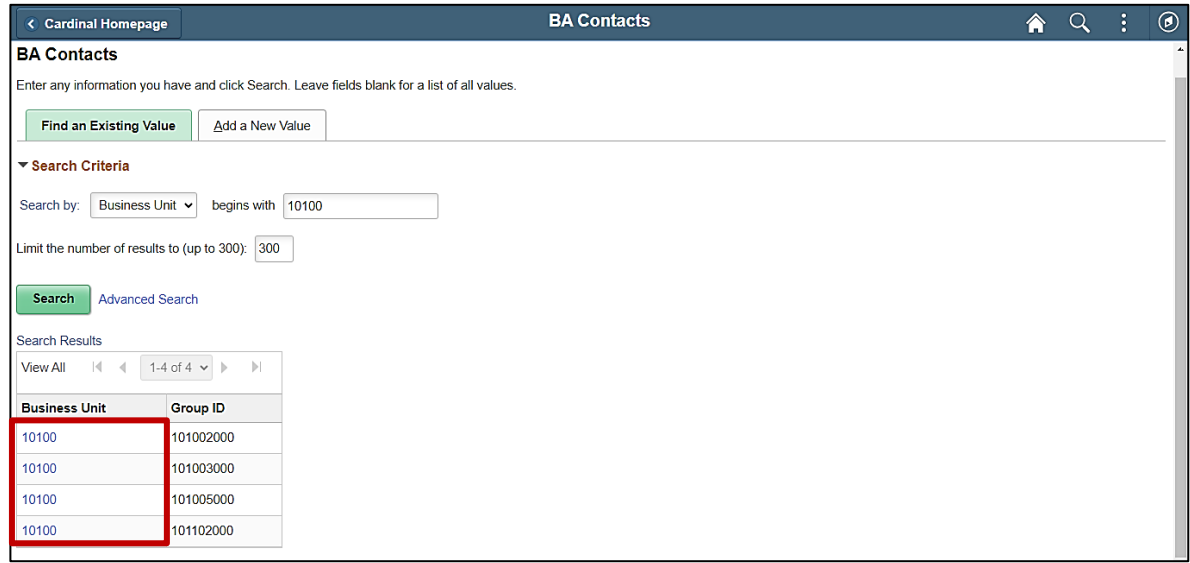

4. Click the **Business Unit** link for the corresponding Group ID.

**Note**: Each Group ID must be updated individually.

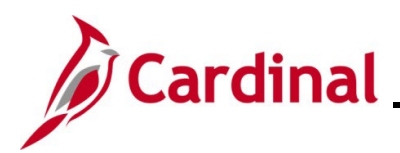

The **BA Contacts** page displays for the applicable Group ID.

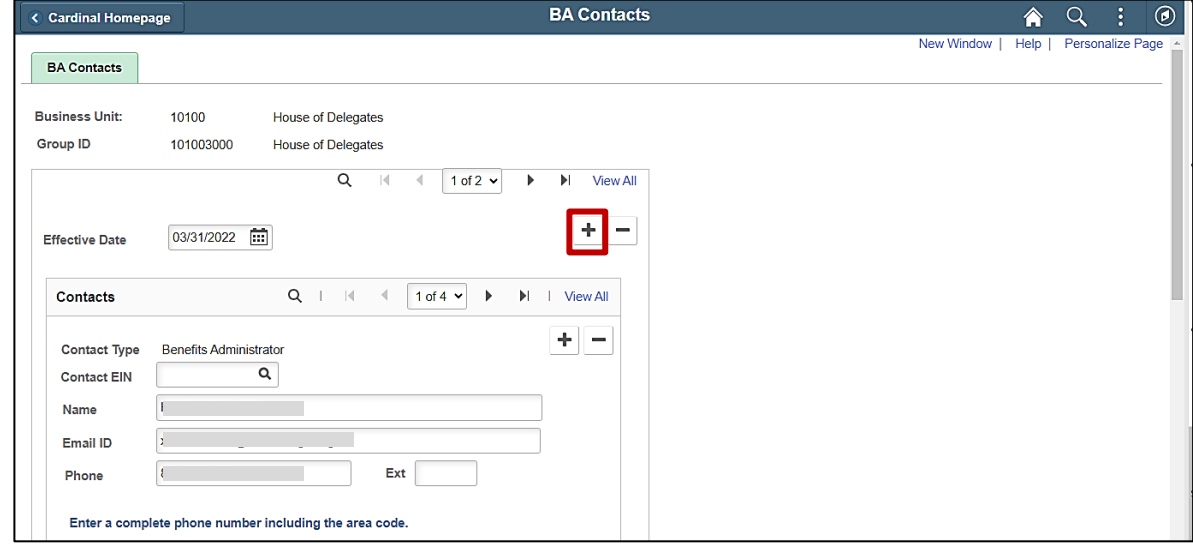

5. A new effective dated row must be created before deleting the BA Contact. Click the **Add a New Row** (**+**) icon to add a new effective dated row.

The page refreshes with a new effective dated row.

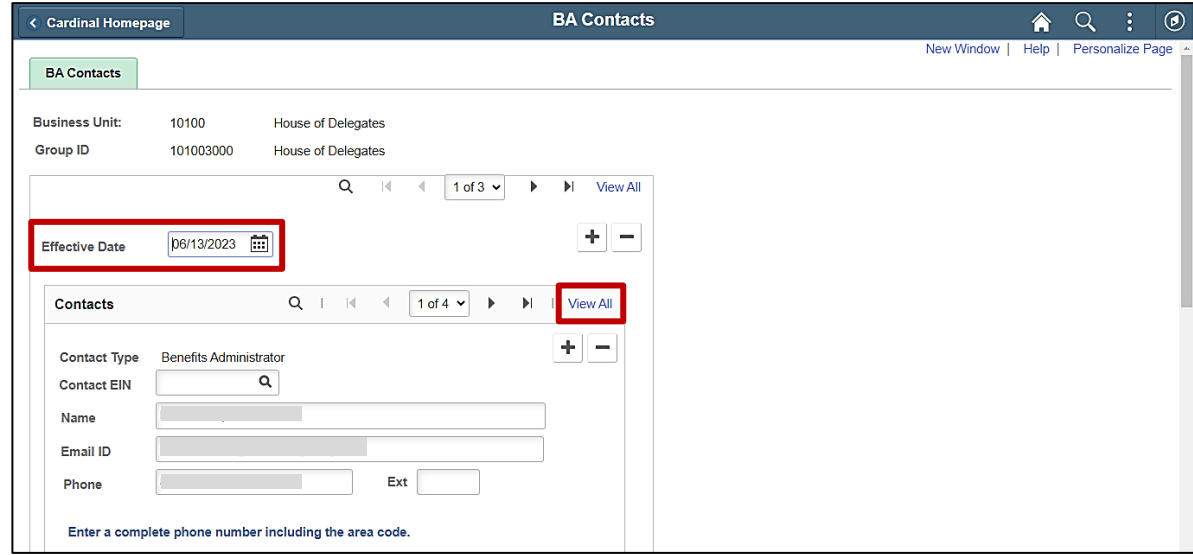

- 6. The **Effective Date** defaults to the current system date. Update as needed using the **Effective Date Calendar** icon.
- 7. Click the **View All** link within the **Contacts** sections.
- 8. The page refreshes and all rows within the **Contacts** section are displayed. Scroll down to the BA Contact that needs to be deleted.

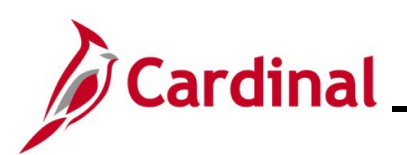

# **Benefits Job Aid**

## **BN361\_Managing BA Contacts**

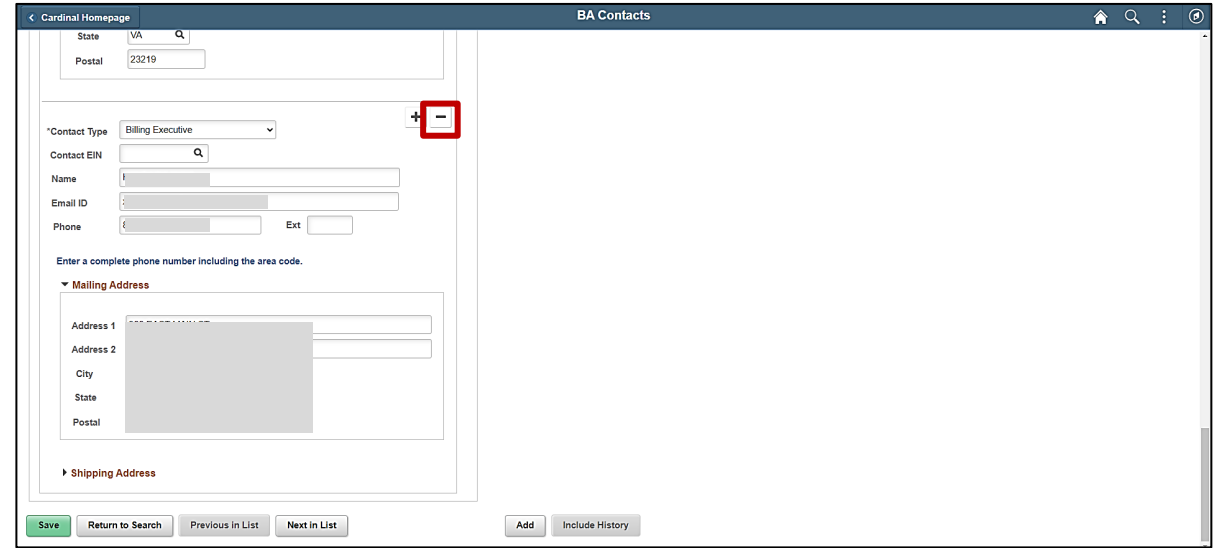

9. Click the **Delete Row** icon (**-**) for the applicable BA Contact.

A **Confirmation** message displays in a pop-up window.

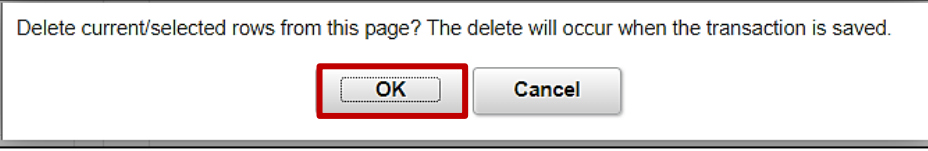

10. Click the **OK** button to confirm the deletion.

The **BA Contacts** page redisplays.

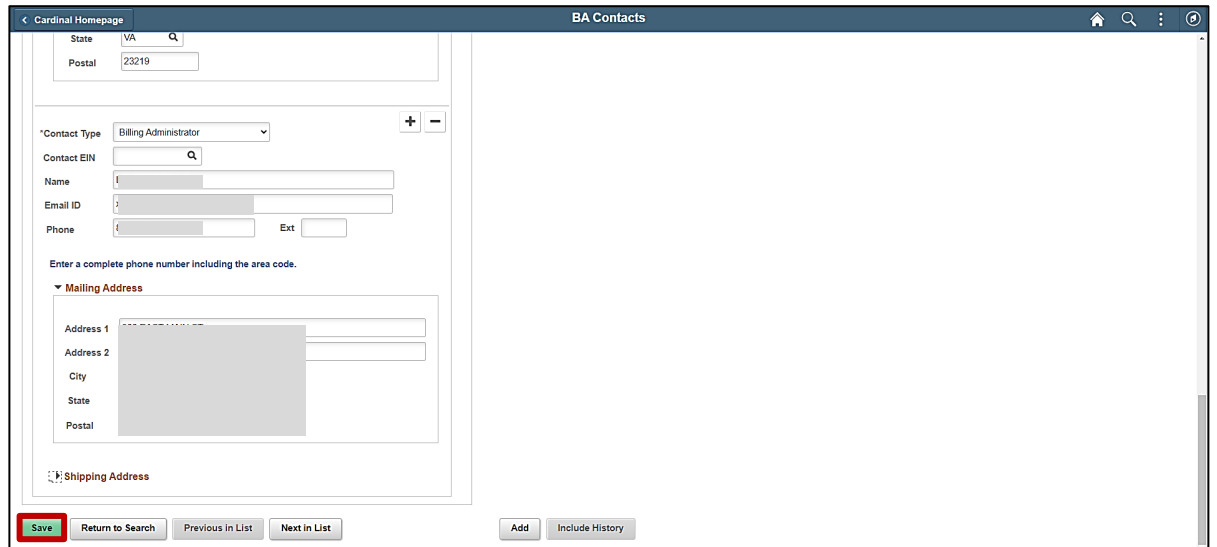

**Note**: The deleted BA Contact no longer displays.

11. Click the **Save** button.

Repeat these steps for each Group ID within the Business Unit to delete this BA Contact as needed.